## **Backing up by Normal Video Search**

### Before you start:

Please insert the backup device (USB flash drive) into the device.

### Steps:

- 1. Enter Export interface.
  - Menu>Export>Normal
- **2.** Select the cameras to search.
- 3. Set search condition and click **Search** button to enter the search result interface.

| Normal                   |             |            |      |      |           |          |             |     |   |
|--------------------------|-------------|------------|------|------|-----------|----------|-------------|-----|---|
| 🗹 Analog                 | <b>⊿</b> A1 | ✓ A2       | ✓ A3 | 🗸 A4 | <b>A</b>  | 5 🔽 A6   | <b>∠</b> A7 | 🗸 🖌 |   |
| Start/End time of record |             |            |      |      |           |          |             |     |   |
| Record Type              |             | All        |      |      |           |          |             |     | ~ |
| File Type                |             | All        |      |      |           |          |             |     | ~ |
| Start Time               |             | 13-11-2013 |      |      | <b>**</b> | 00:00:00 |             |     | ٩ |
| End Time                 |             | 13-11-2013 |      |      | <b>**</b> | 23:59:59 |             |     | ٩ |

Figure 7. 1 Normal Video Search for Backup

4. The matched video files are displayed in **Chart** or **List** display mode.

Click to play the record file if you want to check it.

Check the checkbox before the video files you want to back up.

The size of the currently selected files is displayed in the lower-left corner of the window.

|             |                             | Search result |            |                                         |
|-------------|-----------------------------|---------------|------------|-----------------------------------------|
| ✓Ca         | Start/End Time              | Size Play     | Lock ^     | 80-10-2013 E = 09-30-44                 |
| <b>∠</b> D1 | 10-09-2013 09:32:0609:38:23 | 27,752KB 🔘    | -          | 人体 世界入核防性病                              |
| <b>∠</b> D1 | 10-09-2013 09:38:2710:20:14 | 182,557KB 🔘   | •          |                                         |
| <b>∠</b> D1 | 10-09-2013 10:20:1610:41:40 | 93,524KB 🔘    | •          | A - A - A - A - A - A - A - A - A - A - |
| <b>∠</b> D1 | 10-09-2013 10:41:4410:52:37 | 47,970KB 🔘    | •          | - HPaners 01                            |
| <b>∠</b> D1 | 10-09-2013 10:52:5011:10:56 | 79,467KB 🔘    | •          | Million - Mill                          |
| <b>∠</b> D1 | 10-09-2013 11:10:5812:19:19 | 297,180KB 🔘   | •          |                                         |
| <b>∠</b> D1 | 10-09-2013 12:19:1912:30:12 | 47,469KB 🔘    | •          |                                         |
| <b>∠</b> D1 | 10-09-2013 12:31:1912:45:44 | 63,245KB 🔘    | •          |                                         |
| <b>∠</b> D1 | 10-09-2013 12:45:4712:49:20 | 15,816KB 🔘    | •          | HDD: 5                                  |
| <b>☑</b> D1 | 10-09-2013 12:49:2213:17:13 | 121,642KB 🔘   | •          | ט.ט.                                    |
| <b>∠</b> D1 | 10-09-2013 13:17:3513:18:12 | 3,263KB 🔘     | •          | Start time:                             |
| <b>∠</b> D1 | 10-09-2013 13:18:1613:19:07 | 4,134KB 🔘     | •          | 10-09-2013 09:32:06                     |
| <b>☑</b> D1 | 10-09-2013 13:19:0913:19:58 | 3,812KB 🔘     | •          | End time:                               |
| <b>☑</b> D1 | 10-09-2013 13:20:2813:21:00 | 2,823KB 🔘     | <b>•</b> • | 10-09-2013 09:38:23                     |
| Total: 3    | 8 P: 1/1                    | RAFE          |            |                                         |
|             |                             |               |            |                                         |
| Total si    | ze: 1,344MB                 |               |            | Export Cancel                           |

Figure 7. 2 Result of Normal Video Search for Backup

**5.** Select video files from the **Chart** or **List** to export, and click the button **Export** to enter the **Export** interface. You can also click **Export All** to select all the video files for backup and enter the **Export** interface.

|             | Ex         | kport     |        |             |
|-------------|------------|-----------|--------|-------------|
| Device Name | USB1-1     |           |        | Refresh     |
| Name        | Size Type  | Edit Date |        | Delete Play |
|             |            |           |        |             |
|             |            |           |        |             |
|             |            |           |        |             |
|             |            |           |        |             |
|             |            |           |        |             |
|             |            |           |        |             |
|             |            |           |        |             |
|             |            |           |        |             |
|             |            |           |        |             |
| Free Space  | 150MB      |           |        |             |
|             |            |           |        |             |
|             | New Folder | Format    | Export | Cancel      |

Figure 7. 3 Export by Normal Video Search using USB Flash Drive

**6.** Select the backup device from the drop-down list and you can also select the file format to filter the files existing in the backup device.

7. Select the save type to MP4 or AVI

**8.** Click the button **Export** on the Export interface to start the backup process. On the pop-up message box, select to export the video files or the player to the backup device. Click **OK** to confirm.

|           | Export |        |
|-----------|--------|--------|
| Video and | •      |        |
| Player    | •      |        |
|           |        |        |
|           |        |        |
|           |        |        |
|           | ок     | Cancel |

Figure 7. 4 Select File or Player for Backup

9. A prompt message will pop up after the backup process is complete. Click **OK** to confirm.

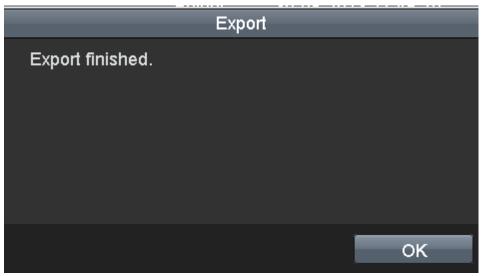

Figure 7. 5 Export Finished

The backup of video files using USB writer or SATA writer has the same operating instructions. Please refer to steps described above.

### Backing up by Event Search

### Purpose:

Back up event-related record files using USB devices (USB flash drives, USB HDDs, USB writer), SATA writer or eSATA HDD. Quick Backup and Normal Backup are supported.

#### Steps:

- 1. Enter **Export** interface. Menu > Export > Event
- 2. Select the cameras to search.
- 3. Select the event type to alarm input, motion or VCA.

| Event            |             |                   |
|------------------|-------------|-------------------|
| Event Type       | Alarm Input |                   |
| Start Time       | 13-11-2013  | <b>00:00:00</b>   |
| End Time         | 13-11-2013  | <b>23:59:59</b>   |
| ✓Alarm Input No. | Alarm Name  | IP Camera Address |
| ✓ A<-1           |             | Local             |
| ✓ A<-2           |             | Local             |
| ✓ A<-3           |             | Local             |
|                  |             |                   |

Figure 7. 6 Event Search for Backup

- **4.** Set search condition and click **Search** button to enter the search result interface. The matched video files are displayed in **Chart** or **List** display mode.
- 5. Select video files from the Chart or List interface to export.
- 6. Export the video files. Please refer to step5 of Backing up by Normal Video Search for details.

# **Backing up Video Clips**

### Purpose:

You may also select video clips in playback mode to export directly during Playback, using USB devices (USB flash drives, USB HDDs, USB writer), or SATA writer.

Steps:

1. Enter Playback interface.

2. During playback, use buttons or in the playback toolbar to start or stop clipping record file(s).

**3.** Click the to enter the file management interface.

**4.** Export the video clips in playback. Please refer to step5 of *Chapter 7.1.1 Backing up by Normal Video Search* for details.

# **Managing Backup Devices**

### Management of USB flash drives, USB HDDs and eSATA HDDs

### Steps:

**1.** Enter the **Export** interface.

2. Backup device management.

Click **New Folder** button if you want to create a new folder in the backup device. Select a record file or folder in the backup device and click button if you want to delete it. Click **Erase** button if you want to erase the files from a re-writable CD/DVD. Click **Format** button to format the backup device. If the inserted storage device is not recognized:

- Click the **Refresh** button.
- Reconnect device.
- Check for compatibility from vendor.